# **Adobe**®  **LiveCycle**®  **ES4 - Connector for Microsoft**®  **SharePoint**® **<sup>の</sup> 設定**

### 法律上の注意

法律上の注意については、[http://help.adobe.com/ja\\_JP/legalnotices/index.html](http://help.adobe.com/ja_JP/legalnotices/index.html) を参照してください。

# 目次

#### Connector for Microsoft SharePoint の設定

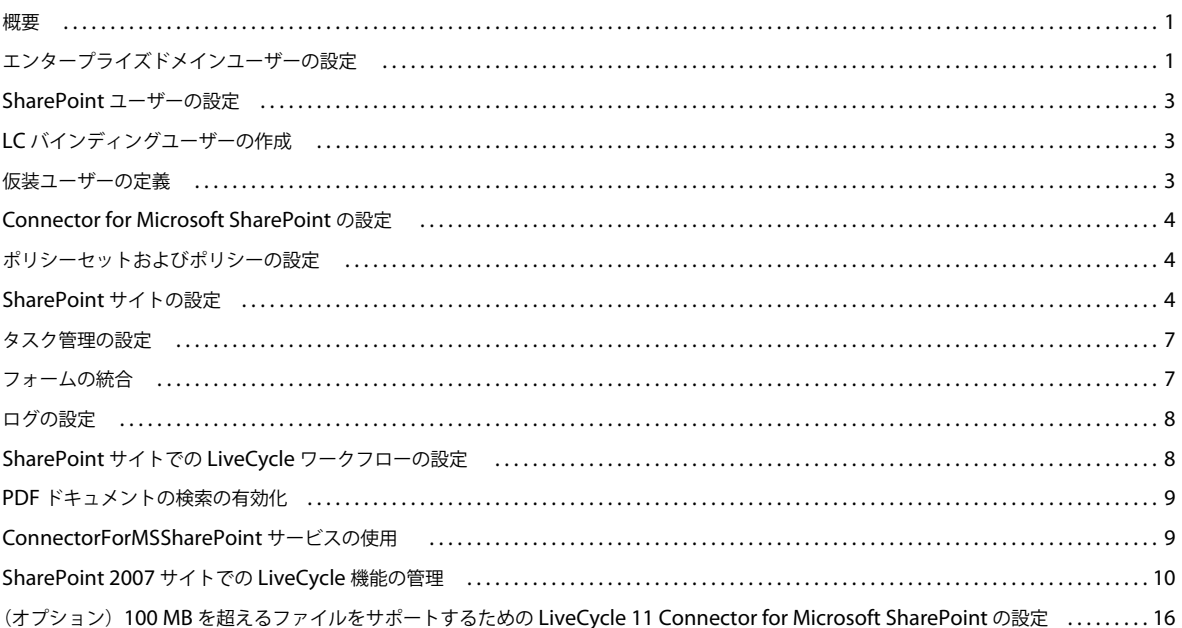

 $\vert$ iii

# <span id="page-3-0"></span>**Connector for Microsoft SharePoint** の設定

<span id="page-3-1"></span>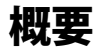

Adobe® LiveCycle® 11 Connector for Microsoft® SharePoint® の設定では次のタスクを実行します。

- **1** Connector for SharePoint の Web パーツが SharePoint サーバーにインストールされていることを確認します。
- **2** LiveCycle のユーザーアカウントを設定します。
	- 1 [ページの「エンタープライズドメインユーザーの設定」](#page-3-2)
	- 3ページの「SharePoint [ユーザーの設定」](#page-5-0)
	- 3 ページの「LC [バインディングユーザーの作成」](#page-5-1)
	- 3 [ページの「仮装ユーザーの定義」](#page-5-2)
- **3** LiveCycle のインストールを設定します。
	- 4ページの「[Connector for Microsoft SharePoint](#page-6-0) の設定」(オプション)
	- 4 [ページの「ポリシーセットおよびポリシーの設定」](#page-6-1)
- **4** 4 ページの「[SharePoint](#page-6-2) サイトの設定」
- **5** 7 [ページの「タスク管理の設定」\(](#page-9-0)Microsoft SharePoint Server 2010)
- **6** 7 [ページの「フォームの統合」\(](#page-9-1)Microsoft SharePoint Server 2010)
- **7** 8 [ページの「ログの設定」](#page-10-0)
- **8** 8 ページの「SharePoint サイトでの LiveCycle [ワークフローの設定」\(](#page-10-1)オプション)
- **9** 9 ページの「PDF [ドキュメントの検索の有効化」](#page-11-0)
- **10** 9 ページの「[ConnectorForMSSharePoint](#page-11-1) サービスの使用」
- **11** 10 ページの「[SharePoint 2007](#page-12-0) サイトでの LiveCycle 機能の管理」

# <span id="page-3-2"></span>エンタープライズドメインユーザーの設定

SharePoint ユーザーアカウントが LiveCycle サーバー上で認識されるようにするには、LiveCycle と SharePoint ユーザー アカウントを同じユーザーディレクトリ(LDAP ディレクトリなど)と同期させます。ユーザーアカウントとユーザーディ レクトリを同期させることによって、ユーザーは SharePoint サイトの Adobe® LiveCycle® Rights Management 11 機能に アクセスできるようになります。同期後、サービスユーザーロールを LiveCycle サーバーで認識されている SharePoint ユーザーアカウントにアサインします。

エンタープライズドメインユーザーを設定するには、次の手順を実行します。Connector for Microsoft SharePoint をイン ストールする前にエンタープライズドメインユーザーを設定した場合は、手順 3 のみ実行します。

- **1** 管理コンソールにログインし、設定/ **User Management** /ドメインの管理をクリックします。
- **2** 「新規エンタープライズドメイン」をクリックして、ドメイン ID と名前を入力します。

ドメイン ID は、ドメインの一意の識別子です。LiveCycle データベースとして DB2 を使用している場合、ID の許容さ れる最大長は、1 バイト(ASCII)文字で 100 文字、2 バイト文字で 50 文字、または 4 バイト文字で 25 文字です。同様 に、LiveCycle データベースとして MySQL を使用している場合、ID には 1 バイト (ASCII) 文字のみを使用してくだ さい。[LiveCycle](http://www.adobe.com/go/learn_lc_admin_11_jp) 管理ヘルプの「エンタープライズドメインの追加」を参照してください。

- **3** カスタム認証プロバイダを追加するには、「認証を追加」をクリックして以下のタスクを実行します。
	- 「認証プロバイダ」リストで「カスタム」を選択します。
	- 「MSSharePointAuthProvider」を選択して、「**OK**」をクリックします。

注意:MSSharePointAuthProvider サービスを使用できない場合、アプリケーションサーバーを再起動します。 Connector for Microsoft SharePoint のインストールと設定を行った後にサーバーを再起動すると、LiveCycle サー バーで MSSharePointAuthProvider サービスがカスタム認証プロバイダーとして認識されるようになります。

- **4** LDAP 認証プロバイダを追加するには、「認証を追加」をクリックして以下のタスクを実行します。
	- 「認証プロバイダ」リストで「**LDAP**」を選択します。
	- 「**OK**」をクリックします。
- **5** LDAP ディレクトリを追加するには、「ディレクトリを追加」をクリックして以下のタスクを実行します。
	- 「プロファイル名」ボックスに一意の名前を入力し、「次へ」をクリックします。
	- 「サーバー」、「ポート」、「SSL」、「バインド」および「ページに次の情報を入力」オプションの値を指定します。「バ インド」オプションで「ユーザー」を選択する場合は、「名前」フィールドと「パスワード」フィールドにも値を指定 します。
	- (オプション)必要に応じてベースドメイン名を取得するには、「**BaseDN** を取得」を選択します。
	- 「次へ」をクリックします。
	- ユーザー設定を行い「次へ」をクリックします。
	- グループ設定を行い「次へ」をクリックします。

設定について詳しくは、ページの右上隅にある User Management ヘルプをクリックします。

- **6** 「完了」をクリックして「ディレクトリを追加」ページを閉じ、もう一度「**OK**」をクリックします。
- **7** 作成したエンタープライズドメインを選択し、「今すぐ同期」をクリックします。LDAP ネットワークのユーザーとグ ループの数および接続の速度によって、同期処理は数分かかる場合があります。

(オプション)同期のステータスを確認するには、「更新」をクリックし、「現在の同期の状態」列にステータスを表示し ます。

- **8** 設定/ **User Management** /ユーザーとグループをクリックします。
- **9** LDAP から同期されたユーザーを検索し、ロールをアサインするには、以下のタスクを実行します。
	- 1 つ以上のユーザーを選択し、「ロールをアサイン」をクリックします。
	- 1 つ以上の LiveCycle のロールを選択し、「**OK**」をクリックします。
	- 「**OK**」をクリックして、ロールアサインを確認します。
	- ロールをアサインするすべてのユーザーについて、この手順を繰り返します。

詳しくは、ページの右上隅にある User Management ヘルプをクリックします。

これらの手順を使用してエンタープライズドメインの認証プロバイダーを設定する場合、プロセスのコンテキストを使用し て Adobe® LiveCycle® Workbench 11 から呼び出されるプロセスでは、そのプロセスを開始しているユーザーのコンテキス トが使用されます。詳しくは、[Workbench](http://www.adobe.com/go/learn_lc_workbench_11_jp) ヘルプを参照してください。

# <span id="page-5-0"></span>**SharePoint** ユーザーの設定

SharePoint サイトでは、2 種類の SharePoint ユーザーを設定できます。

- Rights Management 機能を実装しない場合、またはユーザーに LiveCycle プロセスの開始を許可しない場合は、ユー ザーをローカルユーザー、またはユーザーディレクトリ(Active Directory または LDAP)に追加されるユーザーとし て設定できます。
- Rights Management 機能を実装する、またはユーザーに LiveCycle プロセスの開始を許可するには、LiveCycle と同期 するユーザーディレクトリ (Active Directory または LDAP)にユーザーが含まれていることを確認します。また、 ユーザーにサービスユーザーロールを付与します。

# <span id="page-5-1"></span>**LC** バインディングユーザーの作成

SharePoint サイトでは、LC バインディングユーザーの秘密鍵証明書を使用して、指定された LiveCycle サーバーに接続し ます。接続が確立すると、Adobe® LiveCycle® PDF Generator 11 や Adobe® LiveCycle® Reader® Extensions 11 の設定な ど、様々な設定が LiveCycle サーバーから取得され、SharePoint サーバーで使用できるようになります。

LC バインディングユーザーは、LiveCycle サーバーでサービスユーザーロールがアサインされたローカルユーザーまたは エンタープライズユーザーです。SharePoint サイトを設定する際、LC バインディングユーザーの秘密鍵証明書を「ユー ザー名」フィールドと「パスワード」フィールドに入力します。手順について詳しくは、4 ページの「[SharePoint](#page-6-2) サイトの [設定」](#page-6-2)を参照してください。

### <span id="page-5-2"></span>仮装ユーザーの定義

#### 仮装制御の権限

SharePoint ユーザーが LiveCycle プロセスまたは Rights Management アクションを呼び出すと、SharePoint サーバーか ら LiveCycle サーバーに要求が送信されます。このとき、仮装ユーザーの秘密鍵証明書を使用して、LiveCycle サーバーに ログオンします。ログオン後、プロセスまたはアクションを呼び出している SharePoint ユーザーの ID が LiveCycle サー バーで確認されます。SharePoint ユーザーが必要な権限を持っている場合、プロセスが実行されるか、現在ログインしてい る SharePoint ユーザーにポリシーが適用されます。

SharePoint ユーザーに LiveCycle プロセスの呼び出しや Rights Management 機能の使用を許可するには、仮装ユーザー を設定します。管理コンソールを使用して Connector for Microsoft SharePoint を設定するときに、仮装ユーザーの詳細情 報を入力します。

### 仮装権限の付与

- **1** 管理コンソールで、Identity Impersonation Control 権限をアサインするユーザーアカウントを作成します。 ユーザーディレクトリと同期できるユーザーアカウントが作成されます。
- **2** Identity Impersonation Control 権限を持つロールを作成し、作成したユーザーアカウントにこのロールをアサインし ます。

これらの権限により、必要な秘密鍵証明書は LiveCycle サーバーにデプロイされている SharePoint Connector コン ポーネントに付与されます。

**3** サービス/アプリケーションおよびサービス/サービスの管理に移動します。

- **4** カテゴリリストから、「**Connector for MSSharePoint**」を選択します。
- **5** サービスの管理ページで、「**MSSharePointConfigService**」をクリックします。
- **6** MSSharePointConfigService の設定ページで、作成したユーザーアカウントのユーザー名とパスワードを追加します。
- **7** 「保存」をクリックします。

# <span id="page-6-0"></span>**Connector for Microsoft SharePoint** の設定

インストールおよび設定のプロセスで Adobe® LiveCycle® Configuration Manager を使用して Connector for Microsoft SharePoint を設定しなかった場合は、管理コンソールを使用して設定します。

- **1** 管理コンソールにログインします。
- **2** サービス/ **Connector for Microsoft SharePoint** に移動します。
- **3** SharePoint Connector のプロパティページで、次の情報を入力します。

ホスト名 **:** SharePoint サーバーのホスト名を [host]:[port] の形式で入力します。SharePoint サーバー上の Web アプ リケーションのポート番号を指定します。

ユーザー名およびパスワード: SharePoint サーバーへの接続に使用するユーザーアカウントを指定します。 SharePoint ユーザーに Rights Management 機能へのアクセスまたは LiveCycle プロセスの呼び出しを許可するには、 仮装ユーザーの詳細情報を指定します。3 [ページの「仮装ユーザーの定義」を](#page-5-2)参照してください。

**Domain Name**: SharePoint サーバーが存在しているドメインを入力します。

**SharePoint バージョン** Microsoft SharePoint サーバーのバージョンを選択します。

注意:Adobe LiveCycle ES4 SP1 から、Microsoft SharePoint のコネクターが SharePoint 2013 をサポートします。 SharePoint 2013 を使用している場合、SharePoint のコネクターを構成するときは特にこのバージョンを選択します。

### <span id="page-6-1"></span>ポリシーセットおよびポリシーの設定

Rights Management を使用して、SharePoint サイトで使用できるファイルを保護する場合は、次の作業を実行する必要が あります。

- ポリシーセットおよびポリシーの作成
- ポリシーセットおよびポリシーへの Active Directory ユーザーの追加

ポリシーセットおよびポリシー(ポリシーセット内)では、ポリシーが適用されるドキュメントのユーザー権限を指定しま す。ポリシーおよびポリシーセットについて詳しくは、[Rights Management](http://help.adobe.com/ja_JP/livecycle/11.0/RMHelp/index.html) ヘルプを参照してください。

# <span id="page-6-2"></span>**SharePoint** サイトの設定

SharePoint サイトで LiveCycle サーバーを設定して、SharePoint ユーザーが SharePoint サイトから LiveCycle プロセス を呼び出すことができるようにします。

- **1** ユーザー名とパスワードを使用して SharePoint サイトにログインします。
- **2** サイトページで、サイトの操作/サイトの設定をクリックします。
- **3** サイトの設定ページの「Adobe LiveCycle」で、「**LiveCycle** 設定」をクリックします。
- **4** サーバーパラメーターを入力します。
	- ホスト名およびポート番号:LiveCycle サーバーをホストするマシンのホスト名とポートを入力します。
	- ユーザー名およびパスワード: SharePoint サイトから機能を開始するユーザーのユーザー名とパスワードを入力し ます。サーバーで、このユーザーアカウントにサービスユーザーロールが設定されている必要があります。入力する 必要のあるユーザーアカウントの種類については、3 ページの「LC [バインディングユーザーの作成」を](#page-5-1)参照してくだ さい。LiveCycle でのサービスおよびユーザーアカウントの設定について詳しくは、[LiveCycle](http://www.adobe.com/go/learn_lc_admin_11_jp) 管理ヘルプを参照し てください。
- **5** 「HTTPS 接続を有効にする」を選択して、LiveCycle サーバーに安全に接続します。

注意:LiveCycle も、セキュアモード(HTTPS)で動作している必要があります。また、デフォルトのセキュアポート は http ポートと異なっているのが普通なので、手順 4 のポート番号の設定もそれに応じて変更してください。

**6** PDF Generator の設定を入力します。

5 ページの「[PDF Generator](#page-7-0) の設定」を参照してください。

**7** Reader Extensions の設定を指定します。

5 ページの「[Reader Extensions](#page-7-1) の設定」を参照してください。

**8** Rights Management の設定を入力します。

6 ページの「[Rights Management](#page-8-0) の設定」を参照してください。

**9** 「適用」をクリックします。

#### <span id="page-7-0"></span>**PDF Generator** の設定

ユーザーが「Adobe PDF に変換」操作を呼び出すことができるようにするには、次の設定を指定するだけでなく、PDF Generator が LiveCycle サーバーで使用できることも確認します。PDF Generator について詳しくは[、管理ヘルプを](http://www.adobe.com/go/learn_lc_admin_11_jp)参照 してください。

- **1** 次のいずれかの手順を実行します。
	- 手動で設定を行うには、「ユーザー定義の設定を使用」を選択します。
	- PDF 設定ファイル (JOBOPTIONS ファイル) を使用して PDF 設定を行うには、「アップロードする設定ファイル」 を選択します。このオプションを選択すると、すべての PDF 設定オプションが無効になります。
- **2** 「ユーザー定義の設定を使用」オプションを選択した場合、次のフィールドに値を指定します。
	- ファイルタイプの設定 生成される PDF ファイルに適用される設定を選択します。
	- **Adobe PDF** 設定 生成される PDF ファイルに適用される出力設定を選択します。
	- セキュリティ設定 生成される PDF ファイルのセキュリティ設定を指定します。
	- タイムアウト 変換が完了するまでの最大時間を入力します。
	- **XMP** ドキュメント メタデータ情報を含むファイルを表示し、選択して、生成される PDF ファイルに適用します。
	- 設定ドキュメント PDF ファイルの生成時に適用される設定を含むドキュメントを表示し、選択します。

#### <span id="page-7-1"></span>**Reader Extensions** の設定

ユーザー側で使用権限を PDF ドキュメントに適用するためには、LiveCycle サーバーで Reader Extensions を使用できる ようにしておく必要があります。さらに、次の項目を設定します。Reader Extension について詳しくは[、管理ヘルプを](http://www.adobe.com/go/learn_lc_admin_11_jp)参 照してください。

• 証明書エイリアス 使用権限の付与に使用する秘密鍵証明書エイリアスを選択します。

• 使用権限オプションを適用 使用権限を PDF ファイルに適用する際に使用する実行時オプションを選択します。使用権限 を PDF ドキュメントに適用するには、1 つ以上のオプションを選択する必要があります。

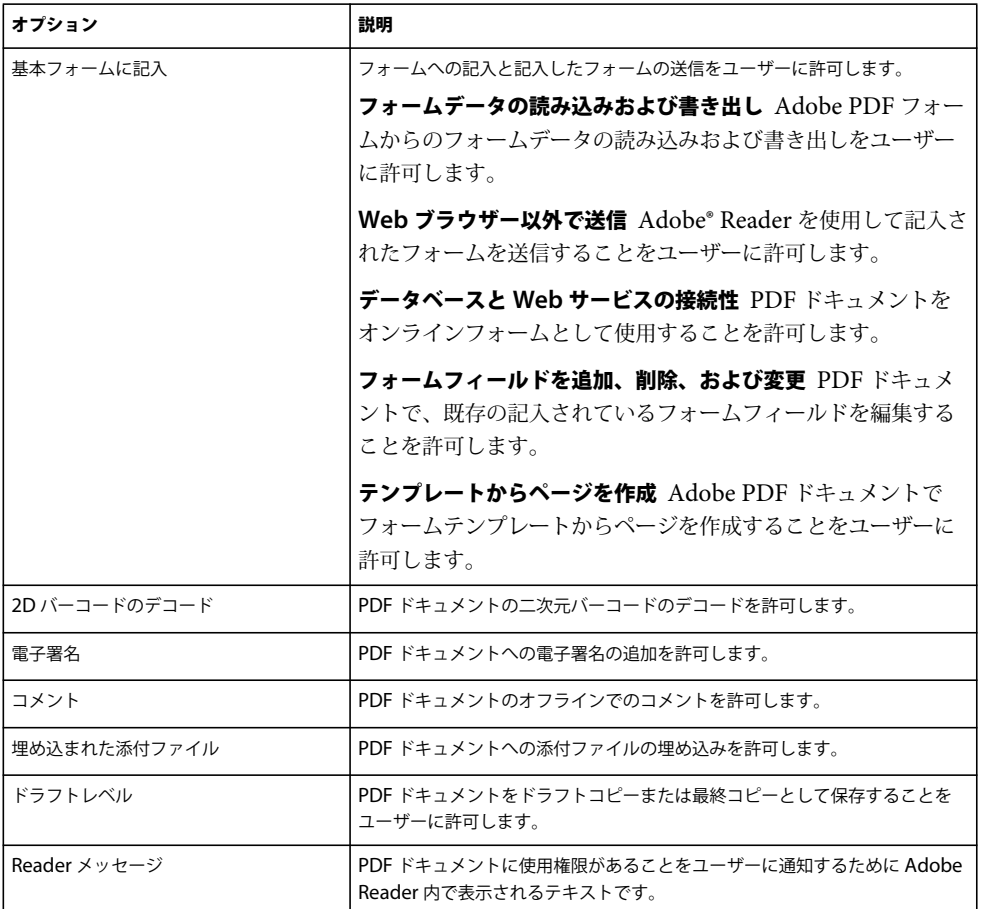

• **BLOB** 用のデフォルトのプロトコルを選択 SharePoint サイトで SharePoint リポジトリと LiveCycle サーバーの間のバ イナリファイルの交換に使用されるエンコードプロトコルを選択します。デフォルトは、Base64 エンコードです。

### <span id="page-8-0"></span>**Rights Management** の設定

ユーザー側でドキュメントにポリシー設定を適用するためには、LiveCycle サーバーで Rights Management を使用できる ようにしておく必要があります。さらに、次の項目を設定します。([管理ヘルプを](http://www.adobe.com/go/learn_lc_admin_11_jp)参照してください)。

- ポリシーセット名:ドキュメントの保護に使用するポリシーセットを指定します。ポリシーセットは、管理コンソールで 定義されます。
- ポリシー名:ドキュメントの保護に使用するポリシーの名前を入力します。

Rights Management は、次のファイルタイプをサポートしています。

- Adobe PDF ドキュメント (.PDF)
- Microsoft Office 2003、2007 および 2010 ドキュメント(.DOC、.XLS、.PPT、.DOCX、.XLSX、.PPTX)

# <span id="page-9-0"></span>タスク管理の設定

SharePoint Server 2010 では、ユーザーおよびグループのタスクリストを設定すると、エンドユーザーが LiveCycle のユー ザーおよびグループのタスクリストにアクセスできるようになります。

- **1** サイトのホームページで、「リスト」をクリックします。
- **2** 「作成」をクリックします。
- **3** カスタムリストで、次のいずれかを実行します。
	- ユーザータスクリストを設定するには、「LiveCycle ユーザータスク」を選択します。
	- グループリストを設定するには、「LiveCycle グループタスク」を選択します。
- **4** リスト名を指定します。
- **5** 「作成」をクリックします。

### <span id="page-9-1"></span>フォームの統合

SharePoint Server 2010 および SharePoint Server 2013 では、LiveCycle XDP フォームを SharePoint リストとして設定 すると、SharePoint エンドユーザーが利用できるようになります。

- **1** SharePoint サイトにログインします。
- **2** サイトのホームページで、
	- (Sharepoint 2010)「サイト操作」>「サイトの 設定」の順にクリックします。
	- (SharePoint 2013)「設定」>「サイトの 設定」の順にクリックします。
- **3** サイトの設定ページの「Adobe LiveCycle」で、「**Adobe Forms** ライブラリ」をクリックします。
- **4** AdobeFormsLibrary ページで、「アイテム」タブをクリックします。
- **5** アイテムリボンで、新しいアイテム/新しいアイテムの順に選択します。

Adobe Forms ライブラリページが表示されます。このページのフィールドは、LiveCycle サーバーから取得したデータ に基づいて設定されます。SharePoint サーバーで XDP フォームを設定する前に、必要なフォームが LiveCycle サー バーで設定されていることを確認してください。デフォルトの LCA (SharePoint 2010 は adobeformintegrationformssharepoint.lca を、SharePoint 2013 は adobe-formintegrationformssharepoint2013.lca を使用 ) の指定 されたプロセスを使用するか、LiveCycle で新しいプロセスを作成します。

使用できるデフォルトプロセスは次のとおりです。

- SharepointFormIntegrationApp/Processes/RenderAndSubmitProcess:フォームのレンダリングおよび送信用
- SharepointFormIntegrationApp/Processes/RenderProcess:フォームとフォームデータのレンダリングまたは表 示用
- SharepointFormIntegrationApp/Processes/RenderAndEdit:既存フォームデータの編集用
- **6** リストの詳細情報を入力し、「作成」をクリックします。
- **7** リストの権限を設定します。

# <span id="page-10-0"></span>ログの設定

SharePoint Server 2007 または 2010 のログ設定を指定します。

- **1** SharePoint サイトにログインします。
- **2** サイトのホームページで、サイトの操作/サイトの設定をクリックします。
- **3** サイトの設定ページの「Adobe LiveCycle」で、「ログ設定」をクリックします。
- **4** ログ設定ページで、サイトのログレベルを指定します。

注意:ログレベルは、SharePoint Server 2007 および 2010 に適用されます。SharePoint サーバー上のすべてのサイト のログレベルは、サイト管理者がサイトに適用した最新のログレベルに基づいて決定されます。例えば、サイト管理者が サイトのログレベルを DEBUG に設定し、その後、別のサイトのログレベルを INFO に設定すると、すべてのサイトの ログレベルは INFO に設定されます。

- **5** SharePoint Server 2010 の場合、ログタイプを指定します。
	- デフォルトでは、「ULS ログを有効にする」が選択されており、メッセージは統合ログシステムに記録されます。
	- 「Windows イベントログを有効にする」を選択すると、イベントを記録できます。SharePoint サーバーで ULS ログ が無効になっている場合、このオプションを選択することをお勧めします。

注意:イベントベースのログを設定するには、レジストリにイベントカテゴリを作成します。イベントカテゴリを作 成する詳細な手順は、マイクロソフトサポートの Web サイト (<http://support.microsoft.com/default.aspx?scid=kb;en-us;329291>)を参照してください。キーを作成するとき に、キー名として LiveCycleSharePointConnector を指定します。

**6** 「適用」をクリックします。

# <span id="page-10-1"></span>**SharePoint** サイトでの **LiveCycle** ワークフローの設定

LiveCycle プロセスを SharePoint 内から自動的に開始するには、SharePoint サイトで LiveCycle ワークフローを設定しま す。

- **1** サイトのホームページで、「共有ドキュメント」をクリックします。
- **2** 次のいずれかの手順を実行します。
	- SharePoint Server 2007 の場合、共有ドキュメントページで、設定/ドキュメントライブラリの設定を選択します。
	- SharePoint Server 2010 の場合、「ライブラリ」タブに切り替え、「ライブラリの設定」を選択します。
- **3** 「権限と管理」で、「ワークフロー設定」をクリックします。
- **4** 「ワークフロー」で、「ワークフローの追加」をクリックします。
- **5** 「ワークフローテンプレートの選択」リストで、「**Adobe LiveCycle Workflow**」を選択します。
- **6** 必要な詳細情報を入力して、「次へ」をクリックします。タスクリストまたは履歴リストを作成する場合、リストの名前 の先頭に、指定したワークフロー名が付けられます。
- **7** Adobe LiveCycle アクションを起動ページで、次の手順を実行します。
	- SharePoint ワークフローによって起動する LiveCycle アクションを選択します。「LiveCycle プロセスを起動」を選 択する場合は、起動する LiveCycle プロセスを選択します。リストには、ドキュメントを入力パラメーターとして受 け取る LiveCycle プロセスのみが表示されます。
- 選択したすべての LiveCycle のアクションについて、結果ドキュメントを保存する場所を指定します。デフォルトで は、結果ドキュメントはソースと同じ場所に保存されます。保存先としてユーザー定義の場所を選択するには、「ユー ザー定義の場所」を選択して、CurrentSite ナビゲーションツリーで必要なフォルダーに移動します。
- **8** 「送信」をクリックします。

# <span id="page-11-0"></span>**PDF** ドキュメントの検索の有効化

Connector for Microsoft SharePoint をインストールして設定したら、PDF ドキュメントでの検索を有効化します。デ フォルトでは、SharePoint Server は PDF ドキュメントをクロールしません。

### **PDF** ファイルタイプの追加

- **1** SharePoint Server のサーバーの全体管理コンソールにログインします。
- **2** 左側のウィンドウで、「アプリケーションの全般設定」をクリックします。
- **3** 「検索」で、「ファームの検索管理」をクリックします。
- **4** 「Search Service アプリケーション」で、「**Search Service** アプリケーション」をクリックします。
- **5** 左側のウィンドウの「クロール中」で、「ファイルの種類」をクリックします。
- **6** 「新しいファイルの種類」をクリックして、「ファイル名拡張子」で pdf と入力して「**OK**」をクリックします。

### **SharePoint** サービスの再起動

- ◆ マシン上で以下のサービスを再起動します。
	- SharePoint Foundation Search
	- SharePoint Server Search
	- IIS Admin Service

注意:これらのサービスを再起動した後で、マシンの再起動を求められる場合があります。

#### **SharePoint Server** でのフルクロールの実行

- **1** SharePoint Server のサーバーの全体管理コンソールにログインします。
- **2** 左側のウィンドウで、「アプリケーションの全般設定」をクリックします。
- **3** 「検索」で、「ファームの検索管理」をクリックします。
- **4** 「Search Service アプリケーション」で、「**Search Service** アプリケーション」をクリックします。
- **5** 左側のウィンドウで、「コンテンツソース」をクリックします。
- **6** 「ローカルの **SharePoint** サイト」リストをクリックして、「フルクロールの開始」を選択します。

フルクロールには数分かかる場合があります。フルクロールが完了すると、検索結果に PDF ドキュメントが表示されます。

## <span id="page-11-1"></span>**ConnectorForMSSharePoint** サービスの使用

ConnectorForMSSharePoint サービスは、Windows 認証タイプが設定された SharePoint Web アプリケーションに LiveCycle プロセスを接続する場合に使用できます。

注意:フォームの認証はサポートされていません。

ドメインユーザーの認証タイプとして Windows を使用する場合は、次の手順を実行します。

- すべての SharePoint サービスの操作で、ユーザー名を **domain\user** の形式で指定します。
- SharePoint Server のサーバーの全体管理コンソールで基本認証を有効にします(SharePoint 2010 の場合のみ)。詳し くは、SharePoint のヘルプを参照してください。

注意:SharePoint では基本認証と NTLM 認証が両方ともサポートされています。ただし、NTLM のサポートは Windows 上のユーザーについてのみです。ドメインユーザーを使用する場合は、SharePoint サイト上で、基本認証を有効 にするか、基本認証と NTLM の両方を有効にしてください。

## <span id="page-12-0"></span>**SharePoint 2007** サイトでの **LiveCycle** 機能の管理

デフォルトでは、SharePoint サーバーで LiveCycle 機能を使用できるように設定すると、LiveCycle サーバーで使用でき る全機能を、SharePoint サーバーのすべてのサイトの設定に使用できるようになります。すべてのサイトのホストとなる SharePoint サーバーに SharePoint Connector の Web パーツをインストールしたので、LiveCycle サーバーの機能を使用 できます。例えば、LiveCycle サーバーインスタンスに、LiveCycle サーバー上で使用できる Rights Management、PDF Generator および Reader Extensions がある場合、SharePoint サーバーのすべてのサイトでこれらの機能を使用できます。 次の方法で、LiveCycle 機能を管理できます。

- サイト上で LiveCycle のすべての機能やワークフローを有効または無効にする
- すべてのサイトで LiveCycle 機能を選択して無効にする
- SharePoint サーバーから SharePoint Connector の Web パーツをアンインストールする

注意:SharePoint Server に変更を加えると、サーバー上のすべてのサイトが影響を受けます。LiveCycle 機能およびワー クフローを有効または無効にする場合や、SharePoint Connector の Web パーツをアンインストールする場合には注意が必 要です。

### **LiveCycle** の機能またはワークフローの有効化と無効化

SharePoint サーバーの任意のサイトで、すべての LiveCycle 機能を無効にできます。この手順によって、指定したサイト から LiveCycle のすべての機能が削除されることに注意してください。指定したサイトに子サイトがある場合、LiveCycle 機能が無効になるのは親サイトだけです。例えば、http://mysite:80 サイトで LiveCycle 機能を無効にしても、子サイトの http://mysite:80/subsite は影響を受けません。同様に、同じ SharePoint サーバー上のその他のサイトも影響を受けませ  $h_{\circ}$ 

一方、ワークフローの有効化または無効化はサイトのコレクションに対してのみ機能し、サイトやサブサイトには機能しま せん。つまり、ワークフローを有効または無効にするコマンドは URL が http://mysite:80/ のサイトには機能しますが、 http://mysite:80/site のサイトには機能しません。

#### **LiveCycle** の機能およびワークフローの無効化

- **1** コマンドプロンプトを開き、SharePoint Server をホストする Windows マシンの %TEMPLATEDIR%¥FEATURES フォルダーに移動します。TEMPLATE ディレクトリのデフォルトの場所は、C:¥Program Files¥Common Files¥Microsoft Shared¥Web Server Extensions¥14¥ です。
- **2** 次のコマンドを入力します。
	- LiveCycle Connector 機能を WSS で無効にするには:

%STSADM% -o deactivatefeature -filename LiveCycle\feature.xml -url %SITEURL% -force

• LiveCycle Workflow 機能を WSS で無効にするには:

%STSADM% -o deactivatefeature -name LiveCycle/Workflow -url %SITEURL% -force

これらのコマンドでは、変数を適切な値に置き換えます。これらのパラメーターについて詳しくは、LiveCycle インス トールガイドの「付録 **- SharePoint Server** での **Connector for Microsoft SharePoint** の設定」を参照してください。 **%STSADM%** Web パーツのインストール時に定義した STSADM ユーティリティの場所。 **%TEMPLATEDIR%** SharePoint サーバー上の TEMPLATES ディレクトリ。 **%SITEURL%** LiveCycle 機能を無効にするサイトの URL。

**3** IIS サーバーを再起動します。

#### **LiveCycle** の機能およびワークフローの有効化

- **1** コマンドプロンプトを開き、SharePoint Server をホストする Windows マシンの %TEMPLATEDIR%¥FEATURES フォルダーに移動します。
- **2** 次のコマンドを入力します。
	- LiveCycle Connector 機能を WSS で有効にするには:

%STSADM% -o activatefeature -filename LiveCycle\feature.xml -url %SITEURL% -force

• LiveCycle Workflow 機能を WSS で有効にするには:

%STSADM% -o activatefeature -name LiveCycle/Workflow -url %SITEURL% -force

これらのコマンドでは、変数を適切な値に置き換えます。これらのパラメーターについて詳しくは、LiveCycle インス トールガイドの「付録 **- SharePoint Server** での **Connector for Microsoft SharePoint** の設定」を参照してください。

**3** IIS サーバーを再起動します。

### すべての **SharePoint** サイトで **LiveCycle** 機能を選択して無効化

使用可能な LiveCycle サーバー機能を選択して無効にできます。この変更によって SharePoint サーバーのすべてのサイト が影響を受けることに注意してください。変更を行うには、

%TEMPLATEDIR%¥FEATURES¥LiveCycle¥Elements.xml ファイルに定義された機能設定を削除します。

例えば、SharePoint サイトで PDF Generator 機能だけを使用できるようにするには、Elements.xml ファイルから Reader Extensions、Rights Management および Invoke Adobe LiveCycle Process の定義を削除します。これらの定義 は、CustomAction 要素に囲まれています。機能を無効にするには、その機能に関連する CustomAction 要素を削除するか、 コメントアウトします。例えば、Rights Management 機能を無効にするには、ID が LiveCycle.RightsManagement で始まる CustomAction 要素を削除します。

- **1** %TEMPLATEDIR%¥FEATURES¥LiveCycle フォルダーに移動し、Elements.xml ファイルのバックアップコピーを 作成します。
- **2** Elements.xml ファイルをテキストエディターで開きます。
- **3** 無効にする LiveCycle サーバー機能に応じて、その LiveCycle サーバー機能に関連する CustomAction 要素を特定し、そ の要素全体を削除します。

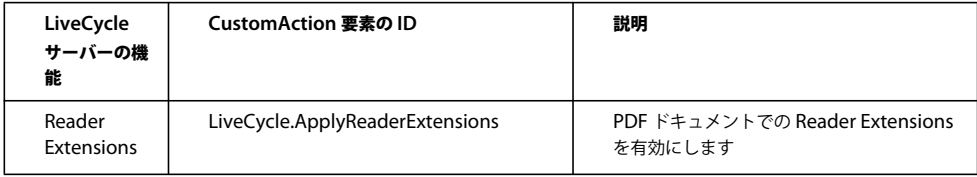

#### CONNECTOR FOR MICROSOFT SHAREPOINT の設定 **12 Connector for Microsoft SharePoint** の設定

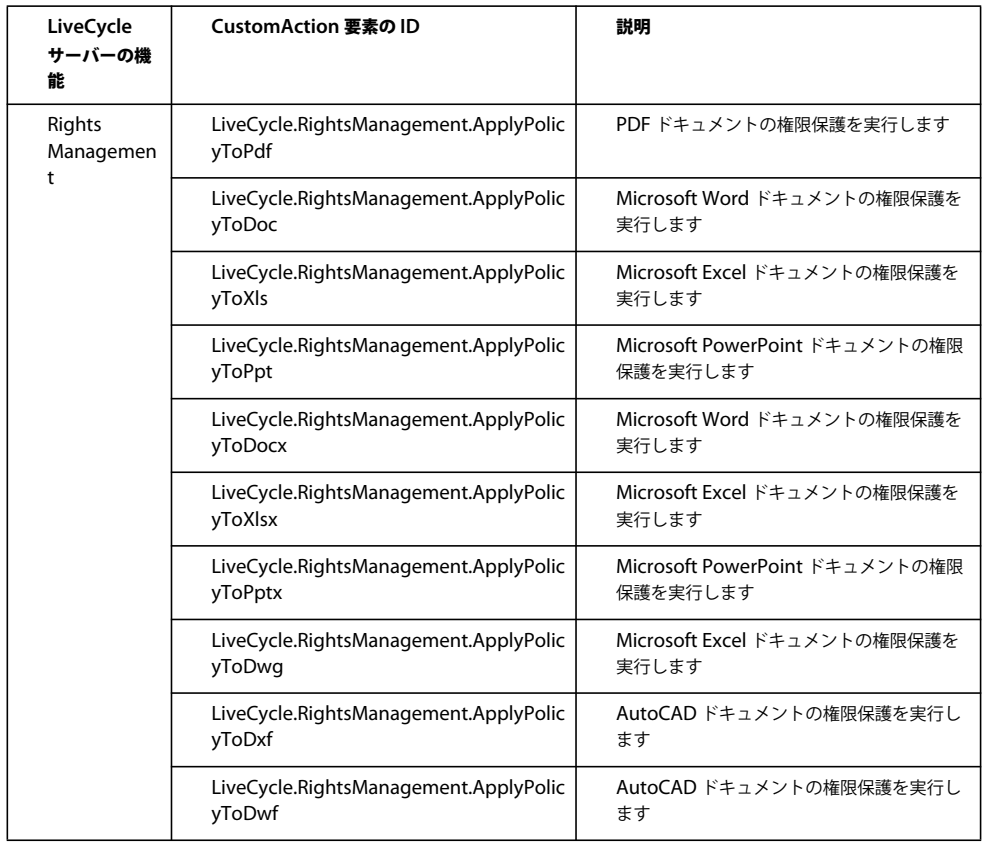

#### CONNECTOR FOR MICROSOFT SHAREPOINT の設定 **13 Connector for Microsoft SharePoint** の設定

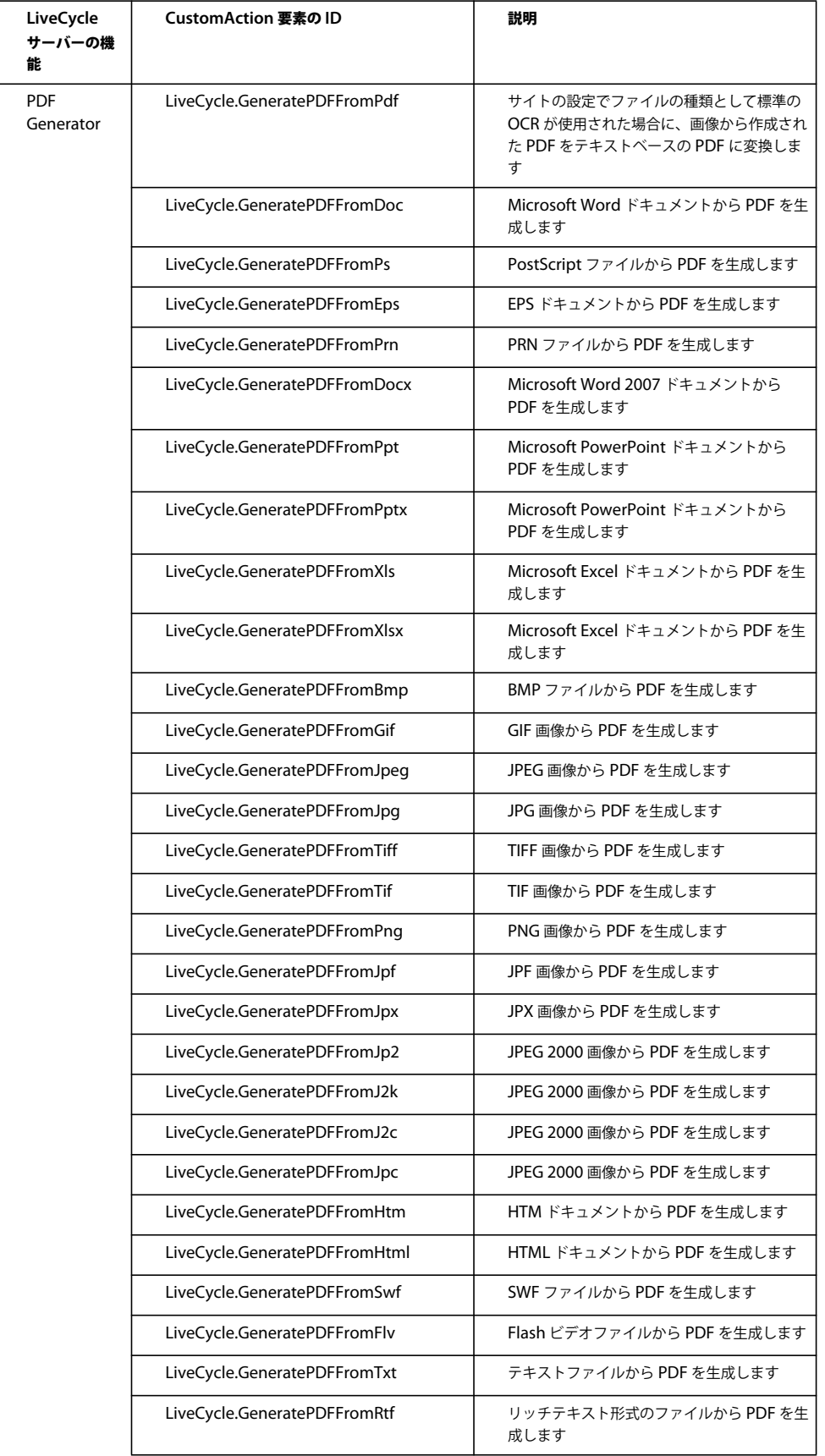

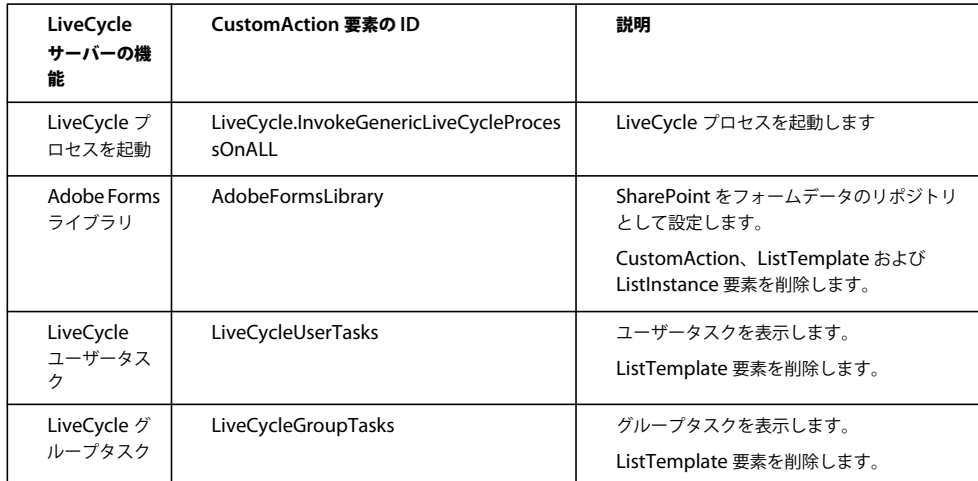

- **4** Elements.xml ファイルを保存します。
- **5** IIS サーバーを再起動して変更を反映します。

### **LiveCycle Connector** の **Web** パーツのアンインストール

SharePoint サーバーから Web パーツをアンインストールできます。アンインストール中に IIS サーバーが再起動されま す。

**1** 次のテキストをテキストエディターにコピーし、必要な変更を加えます。これらのパラメーターについて詳しくは、 LiveCycle インストールガイドの「付録 **- SharePoint Server** での **Connector for Microsoft SharePoint** の設定」を 参照してください。特殊な書式設定記号はテキストから削除してください。

```
set my datetime=%date% %time%
@echo on 
echo Begin Uninstallation at %_my_date time% 
echo "Customize <VER> <PORT> <SharepointServerNameOrIP> <SiteDirectory> <siteName> in this install.bat
file. Verify gacutil.exe path." 
@echo off 
@SET GACUTILEXE="C:\Program Files\Microsoft SDKs\Windows\v6.0A\bin\gacutil.exe" 
@SET TEMPLATEDIR="C:\Program Files\Common Files\Microsoft Shared\web server extensions\<VER>\TEMPLATE" 
@SET ISAPIDIR="C:\Program Files\Common Files\Microsoft Shared\web server extensions\<VER>\ISAPI" 
@SET RESOURCESDIR="C:\Program Files\Common Files\Microsoft Shared\web server extensions\<VER>\Resources" 
@SET WEBAPPDIR="C:\Inetpub\wwwroot\wss\VirtualDirectories\<Port>" 
@SET SITEURL="http://<SharepointServerNameOrIP>:<port>/<SiteDirectory>/<siteName>/" 
@SET STSADM="C:\Program Files\Common Files\Microsoft Shared\web server extensions\<VER>\bin\stsadm.exe" 
REM cd $(ProjectDir) 
%GACUTILEXE% /nologo /u "AdobeLCSharepoint,Version=1.0.0.0,PublicKeyToken=6720cbcc342f4ca4" /f 
%GACUTILEXE% /nologo /u "AdobeLiveCycleConnector,Version=1.0.0.0,PublicKeyToken=6720cbcc342f4ca4" /f 
%GACUTILEXE% /nologo /u "AdobeLiveCycleWorkflow,Version=1.0.0.0,PublicKeyToken=6720cbcc342f4ca4" /f 
%GACUTILEXE% /nologo /u "AdobeLCFormsIntgr,Version=1.0.0.0,PublicKeyToken=6720cbcc342f4ca4" /f 
%GACUTILEXE% /nologo /u "AdobeLCFormsIntgrListExtnWebService,Version=1.0.0.0, 
PublicKeyToken=6720cbcc342f4ca4" /f 
%GACUTILEXE% /nologo /u "AdobeLCTaskManager,Version=1.0.0.0,PublicKeyToken=6720cbcc342f4ca4" /f 
pushd %TEMPLATEDIR%\features 
Echo Deactivating LiveCycle Connector feature with WSS 
%STSADM% -o deactivatefeature -filename LiveCycle\feature.xml -url %SITEURL% -force 
Echo Deactivating LiveCycle Workflow feature with WSS 
    %STSADM% -o deactivatefeature -name LiveCycle/Workflow -url %SITEURL% -force 
Echo Uninstalling LiveCycle Connector with WSS 
   %STSADM% -o uninstallfeature -filename LiveCycle\feature.xml -force 
Echo Uninstalling LiveCycle Workflow with WSS
```

```
%STSADM% -o uninstallfeature -name LiveCycle/Workflow -force 
popd 
Echo Removing source files from WSS \TEMPLATE directory 
   RMDIR %TEMPLATEDIR%\FEATURES\LiveCycle /S /Q 
    RMDIR %TEMPLATEDIR%\IMAGES\LiveCycle /S /Q 
    RMDIR %TEMPLATEDIR%\LAYOUTS\LiveCycle /S /Q 
Echo Removing Custom Web Service files from WSS \ISAPI directory 
    RMDIR %ISAPIDIR%\LiveCycle /S /Q 
Echo Removing Feature Resource files from WSS 12\Resources directory 
    Del %RESOURCESDIR%\AdobeLiveCycleConnectorCore.de-DE.resx /F /Q 
    Del %RESOURCESDIR%\AdobeLiveCycleConnectorCore.de.resx /F /Q 
    Del %RESOURCESDIR%\AdobeLiveCycleConnectorCore.en-US.resx /F /Q 
    Del %RESOURCESDIR%\AdobeLiveCycleConnectorCore.en.resx /F /Q 
    Del %RESOURCESDIR%\AdobeLiveCycleConnectorCore.fr-FR.resx /F /Q 
    Del %RESOURCESDIR%\AdobeLiveCycleConnectorCore.fr.resx /F /Q 
    Del %RESOURCESDIR%\AdobeLiveCycleConnectorCore.ja-JP.resx /F /Q 
    Del %RESOURCESDIR%\AdobeLiveCycleConnectorCore.ja.resx /F /Q 
    Del %RESOURCESDIR%\AdobeLiveCycleConnectorCore.resx /F /Q 
    Del %RESOURCESDIR%\AdobeLiveCycleFormsIntgrCore.de-DE.resx /F /Q 
    Del %RESOURCESDIR%\AdobeLiveCycleFormsIntgrCore.de.resx /F /Q 
    Del %RESOURCESDIR%\AdobeLiveCycleFormsIntgrCore.en-US.resx /F /Q 
    Del %RESOURCESDIR%\AdobeLiveCycleFormsIntgrCore.en.resx /F /Q 
    Del %RESOURCESDIR%\AdobeLiveCycleFormsIntgrCore.fr-FR.resx /F /Q 
    Del %RESOURCESDIR%\AdobeLiveCycleFormsIntgrCore.fr.resx /F /Q 
    Del %RESOURCESDIR%\AdobeLiveCycleFormsIntgrCore.ja-JP.resx /F /Q 
    Del %RESOURCESDIR%\AdobeLiveCycleFormsIntgrCore.ja.resx /F /Q 
    Del %RESOURCESDIR%\AdobeLiveCycleFormsIntgrCore.resx /F /Q 
    Del %RESOURCESDIR%\AdobeLiveCycleTaskManagerCore.de-DE.resx /F /Q 
    Del %RESOURCESDIR%\AdobeLiveCycleTaskManagerCore.de.resx /F /Q 
    Del %RESOURCESDIR%\AdobeLiveCycleTaskManagerCore.en-US.resx /F /Q 
    Del %RESOURCESDIR%\AdobeLiveCycleTaskManagerCore.en.resx /F /Q 
    Del %RESOURCESDIR%\AdobeLiveCycleTaskManagerCore.fr-FR.resx /F /Q 
    Del %RESOURCESDIR%\AdobeLiveCycleTaskManagerCore.fr.resx /F /Q 
    Del %RESOURCESDIR%\AdobeLiveCycleTaskManagerCore.ja-JP.resx /F /Q 
    Del %RESOURCESDIR%\AdobeLiveCycleTaskManagerCore.ja.resx /F /Q 
    Del %RESOURCESDIR%\AdobeLiveCycleTaskManagerCore.resx /F /Q 
Echo Removing Resource files from %WEBAPPDIR%\App_GlobalResources directory 
    Del %WEBAPPDIR%\App_GlobalResources\AdobeLiveCycleConnector.de-DE.resx /F /Q 
    Del %WEBAPPDIR%\App_GlobalResources\AdobeLiveCycleConnector.de.resx /F /Q 
    Del %WEBAPPDIR%\App_GlobalResources\AdobeLiveCycleConnector.en-US.resx /F /Q 
    Del %WEBAPPDIR%\App_GlobalResources\AdobeLiveCycleConnector.en.resx /F /Q 
    Del %WEBAPPDIR%\App_GlobalResources\AdobeLiveCycleConnector.fr-FR.resx /F /Q 
    Del %WEBAPPDIR%\App_GlobalResources\AdobeLiveCycleConnector.fr.resx /F /Q
    Del %WEBAPPDIR%\App_GlobalResources\AdobeLiveCycleConnector.ja-JP.resx /F /Q 
    Del %WEBAPPDIR%\App_GlobalResources\AdobeLiveCycleConnector.ja.resx /F /Q 
    Del %WEBAPPDIR%\App_GlobalResources\AdobeLiveCycleConnector.resx /F /Q 
    Del %WEBAPPDIR%\App_GlobalResources\AdobeLiveCycleFormsIntgr.de-DE.resx /F /Q 
    Del %WEBAPPDIR%\App_GlobalResources\AdobeLiveCycleFormsIntgr.de.resx /F /Q 
    Del %WEBAPPDIR%\App_GlobalResources\AdobeLiveCycleFormsIntgr.en-US.resx /F /Q 
    Del %WEBAPPDIR%\App_GlobalResources\AdobeLiveCycleFormsIntgr.en.resx /F /Q 
    Del %WEBAPPDIR%\App_GlobalResources\AdobeLiveCycleFormsIntgr.fr-FR.resx /F /Q 
    Del %WEBAPPDIR%\App_GlobalResources\AdobeLiveCycleFormsIntgr.fr.resx /F /Q 
    Del %WEBAPPDIR%\App_GlobalResources\AdobeLiveCycleFormsIntgr.ja-JP.resx /F /Q 
    Del %WEBAPPDIR%\App_GlobalResources\AdobeLiveCycleFormsIntgr.ja.resx /F /Q 
    Del %WEBAPPDIR%\App_GlobalResources\AdobeLiveCycleFormsIntgr.resx /F /Q 
    Del %WEBAPPDIR%\App_GlobalResources\AdobeLiveCycleTaskManager.de-DE.resx /F /Q 
    Del %WEBAPPDIR%\App_GlobalResources\AdobeLiveCycleTaskManager.de.resx /F /Q 
    Del %WEBAPPDIR%\App_GlobalResources\AdobeLiveCycleTaskManager.en-US.resx /F /Q 
    Del %WEBAPPDIR%\App_GlobalResources\AdobeLiveCycleTaskManager.en.resx /F /Q 
    Del %WEBAPPDIR%\App_GlobalResources\AdobeLiveCycleTaskManager.fr-FR.resx /F /Q 
    Del %WEBAPPDIR%\App_GlobalResources\AdobeLiveCycleTaskManager.fr.resx /F /Q 
    Del %WEBAPPDIR%\App_GlobalResources\AdobeLiveCycleTaskManager.ja-JP.resx /F /Q
```

```
Del %WEBAPPDIR%\App_GlobalResources\AdobeLiveCycleTaskManager.ja.resx /F /Q 
   Del %WEBAPPDIR%\App_GlobalResources\AdobeLiveCycleTaskManager.resx /F /Q 
   Del %WEBAPPDIR%\App_GlobalResources\AdobeLiveCycleWorkflow.de-DE.resx /F /Q
   Del %WEBAPPDIR%\App_GlobalResources\AdobeLiveCycleWorkflow.de.resx /F /Q 
   Del %WEBAPPDIR%\App_GlobalResources\AdobeLiveCycleWorkflow.en-US.resx /F /Q
   Del %WEBAPPDIR%\App_GlobalResources\AdobeLiveCycleWorkflow.en.resx /F /Q 
   Del %WEBAPPDIR%\App_GlobalResources\AdobeLiveCycleWorkflow.fr-FR.resx /F /Q 
    Del %WEBAPPDIR%\App_GlobalResources\AdobeLiveCycleWorkflow.fr.resx /F /Q 
    Del %WEBAPPDIR%\App_GlobalResources\AdobeLiveCycleWorkflow.ja-JP.resx /F /Q 
    Del %WEBAPPDIR%\App_GlobalResources\AdobeLiveCycleWorkflow.ja.resx /F /Q 
    Del %WEBAPPDIR%\App_GlobalResources\AdobeLiveCycleWorkflow.resx /F /Q 
popd
```

```
Echo Restarting IIS worker process 
IISRESET 
set my datetime=%date% %time%
@echo on 
echo End Installation at %_my_datetime% 
@echo off 
cmd /k
```
**2** 次の変数の値を設定します。

**%STSADM%** Web パーツのインストール時に定義した STSADM ユーティリティの場所。

**%TEMPLATEDIR%** SharePoint サーバー上の TEMPLATES ディレクトリ。

**%SITEURL%** LiveCycle 機能を無効にするサイトの URL。

- **3** このファイルを Uninstall-sharepoint-connector.bat として、SharePoint サーバーへのインストール時に LiveCycle の Web パーツを展開した場所に保存します。このフォルダーには、Web パーツのインストールに使用した install.bat ファイルが含まれています。次に、このファイルをダブルクリックして、アンインストールを開始します。
- **4** Windows エクスプローラーで、uninstall-sharepoint-connector.bat ファイルをダブルクリックし、アンインストール を開始します。アンインストール中に IIS サーバーが再起動されます。
- **5** アンインストール手順の完了後、Web アプリケーションの web.config ファイルをテキストエディターで開きます。
- **6** このファイルから <system.serviceModel> </system.serviceModel> 要素を削除し、ファイルを保存します。

### <span id="page-18-0"></span>(オプション)**100 MB** を超えるファイルをサポートするため の **LiveCycle 11 Connector for Microsoft SharePoint** の 設定

Adobe LiveCycle 11 Connector for Microsoft SharePoint は、デフォルトで最大 100 MB のファイルをサポートします。 次の手順を実行して 100 MB を超えるファイルをサポートします。

- 16 ページの「JVM [のヒープサイズの拡大」](#page-18-1)
- 17 [ページの「接続タイムアウトの延長」](#page-19-0)
- 17 ページの「[executionTimeout](#page-19-1) パラメーターの追加」

### <span id="page-18-1"></span>**JVM** のヒープサイズの拡大

JVM のヒープサイズを 6500 MB に拡大して、最大 500 MB のファイルサイズをサポートします。500 MB を超えるファイ ルの場合、JVM のヒープサイズを拡大してタイムアウトパラメーターの値を増加させます。

#### 最終更新日 **2014/2/7**

注意:JVM のヒープサイズを拡大する前に、十分な容量の RAM がインストールされていることを確認します。

- JBoss Application Server の JVM のヒープサイズを拡大するには
	- **1** [LiveCycle\_root]\jboss\bin に移動して、run.conf.bat を開いて編集します。
	- **2 JVM heap size (-Xmx**) パラメーターの値を **Xmx6500m** に変更します
	- **3** run.conf.bat を保存して閉じます。
- WebSphere Application Server の JVM のヒープサイズを拡大するには
	- **1** WebSphere Administration Console を開き、**Servers** / **Server Types** / **WebSphere application servers** に移動 します。
	- **2** 使用するサーバーを選択します。
	- **3** Server Infrastructure セクションで、**Java and Process Management** / **Process Definition** / **Java Virtual Machine** に移動します。
	- **4** 「**Maximum heap size** 」フィールドで「6500」を指定し、「適用」をクリックして次に「保存」をクリックします。
- Application Server の JVM のヒープサイズを拡大するには
	- **1** WebLogic Server Administration Console を開き、**Environment** / **Servers** に移動し、使用するサーバーを選択 して「**Server Start**」タブを選択します。
	- **2 JVM heap size (-Xmx**) パラメーターの値を **Xmx6500m** に変更し、「保存」をクリックします。

### <span id="page-19-0"></span>接続タイムアウトの延長

LiveCycle 11 Connector for Microsoft SharePoint のタイムアウト値を 300,000 から 900,000 に増加させます。値を増加 させるには

- **1** 「LiveCycle 管理コンソール」を開きます。
- **2** サービス/アプリケーションおよびサービス/サービスの管理/ **Connector for SharePoint** に移動します。
- **3** 「Configuration」タブで、**Timeout** パラメーターの値を 「**900000**」に変更し、「保存」をクリックします。
- **4** アプリケーションサーバーを再起動します。

デフォルトでは、IIS 接続タイムアウト設定は 120 秒です。接続タイムアウト設定を延長するには、次の手順に従います。

- **1** サイト から インターネット インフォメーション サービス **(IIS)** マネージャを開き、適切な SharePoint サイトを選択し て「詳細設定」をクリックします。
- **2** 詳細設定ダイアログボックスで、接続制限の下の接続のタイムアウトボックスで「900」を入力し、「**OK**」をクリックし ます。
- **3** 「**SharePoint** のサーバーの全体管理コンソール」を開き、「**Web** アプリケーションの管理」をクリックして適切な SharePoint サイトを選択し、「全般設定」をクリックします。
- **4** 「アップロードの最大サイズ」で、「500」と入力し、「**OK**」をクリックします。最大ファイルサイズを最大 2,047 MB <sup>に</sup> 指定することができます。

### <span id="page-19-1"></span>**executionTimeout** パラメーターの追加

- **1** Web.config ファイルを開いて編集します。デフォルトでは、ファイルは Program Files\Common Files\Microsoft Shared\Web server extensions\12\TEMPLATE\LAYOUTS にあります。
- **2** executionTimeout パラメーターを追加します。

既存のコード

```
 <location path="upload.aspx"> 
   <system.web> 
      <httpRuntime maxRequestLength="2097151" /> 
    </system.web> 
 </location>
```
#### 置き換えるコード

```
<location path="upload.aspx"> 
    <system.web> 
      <httpRuntime executionTimeout="999999" maxRequestLength="2097151" /> </system.web> 
   </location>
```
- **3** ファイルの変更後、ファイルを保存して閉じます。
- **4** Web アプリケーションの Web.config ファイルを開いて編集します。デフォルトでは、ファイルは Inetpub\wwwroot\wss\VirtualDirectories\VirtualDirectoryFolder にあります。
- **5** ファイルの次の行を変更します。

#### 既存のコード

```
<httpRuntime executionTimeout="3600" maxRequestLength="51200" />
```
#### 置き換えるコード

<httpRuntime executionTimeout="3600" **maxRequestLength="2097151"** />

**6** ファイルの変更後、ファイルを保存して閉じます。